مملكة البحرين وزارة العدل والشؤون الإسلامية والأوقاف إدارة نظم المعلومات

i<br>I

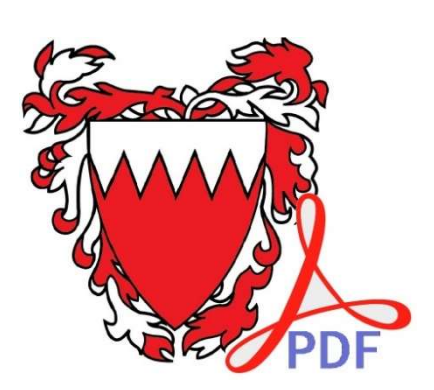

# دليل مستخدم برنامج وزارة العدل لضغط الملفات MOJ PDF Compressor – User Manual

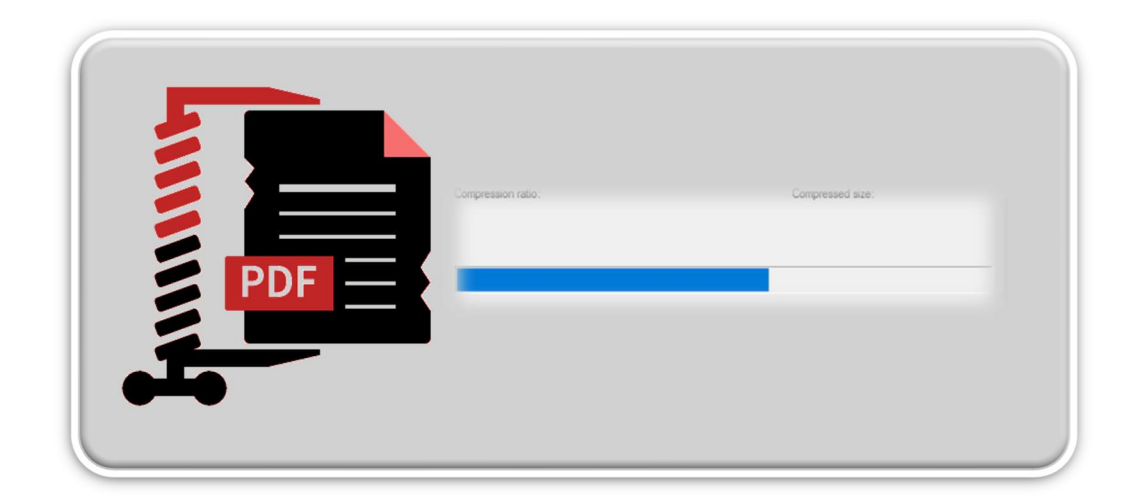

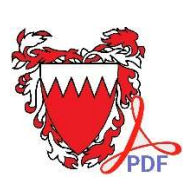

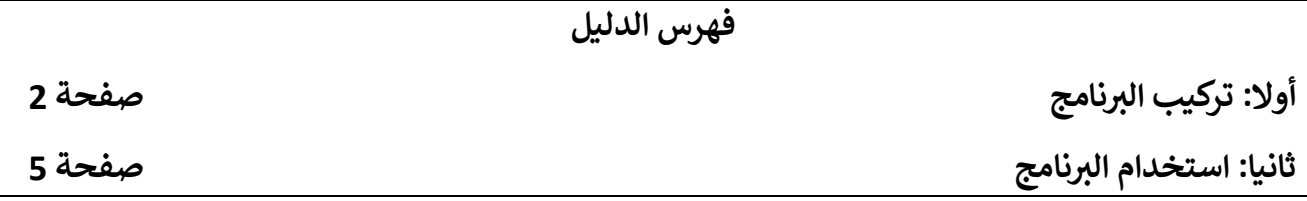

## <u>أولا: تركيب البرنامج</u>

قم بتنزيل ملف تركيب برنامج وزارة العدل لضغط الملفات ᡧ ᡧ

MOJ-PDF-Compressor-installer.exe

ᡧوذلك باختيار زر "تنزيل البرنامج" ᡧ

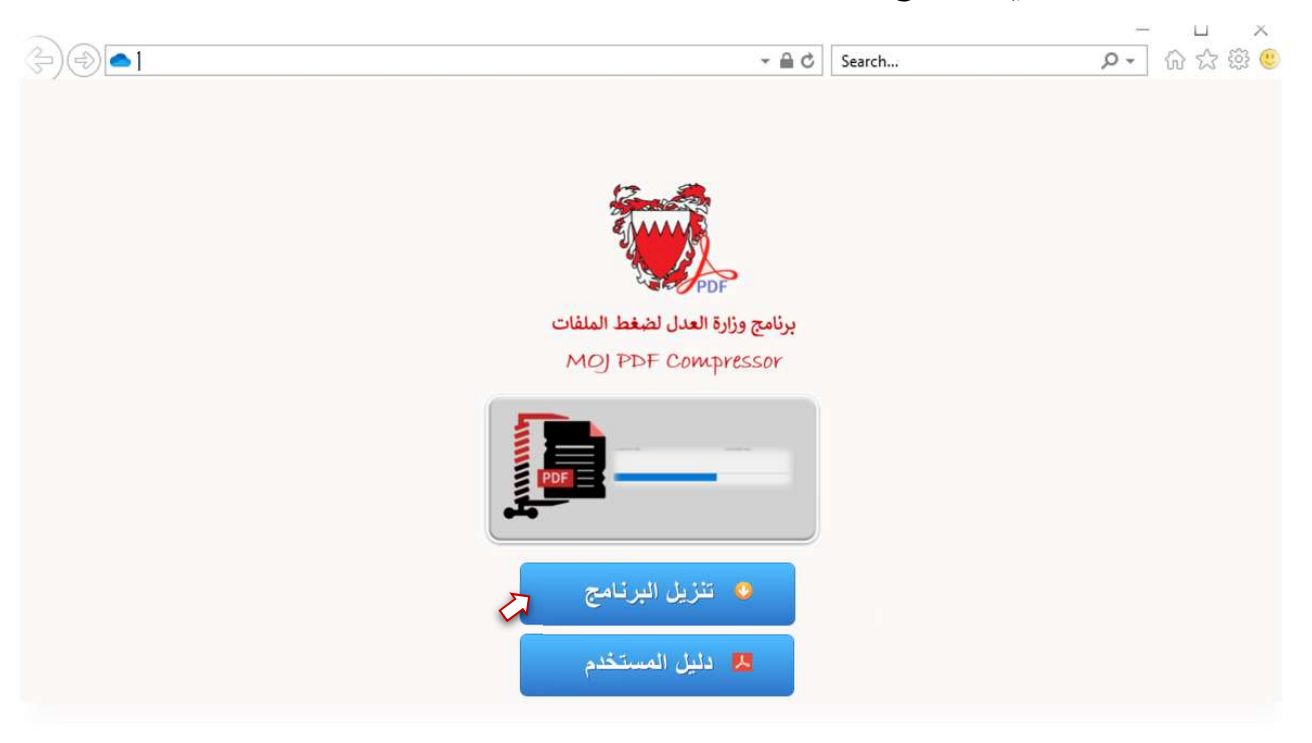

#### قم باختيار "حفظ بإسم Save as"

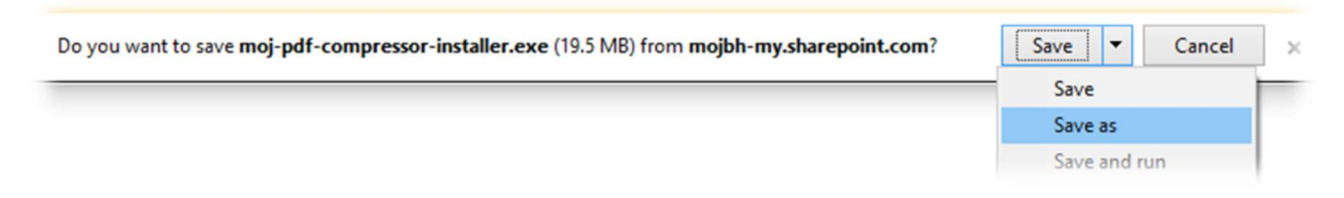

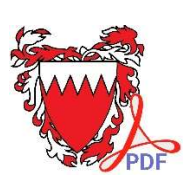

قم بتحدᘌد مᜓان الحفظ، ولᘭكن "سطح المكتب Desktop "

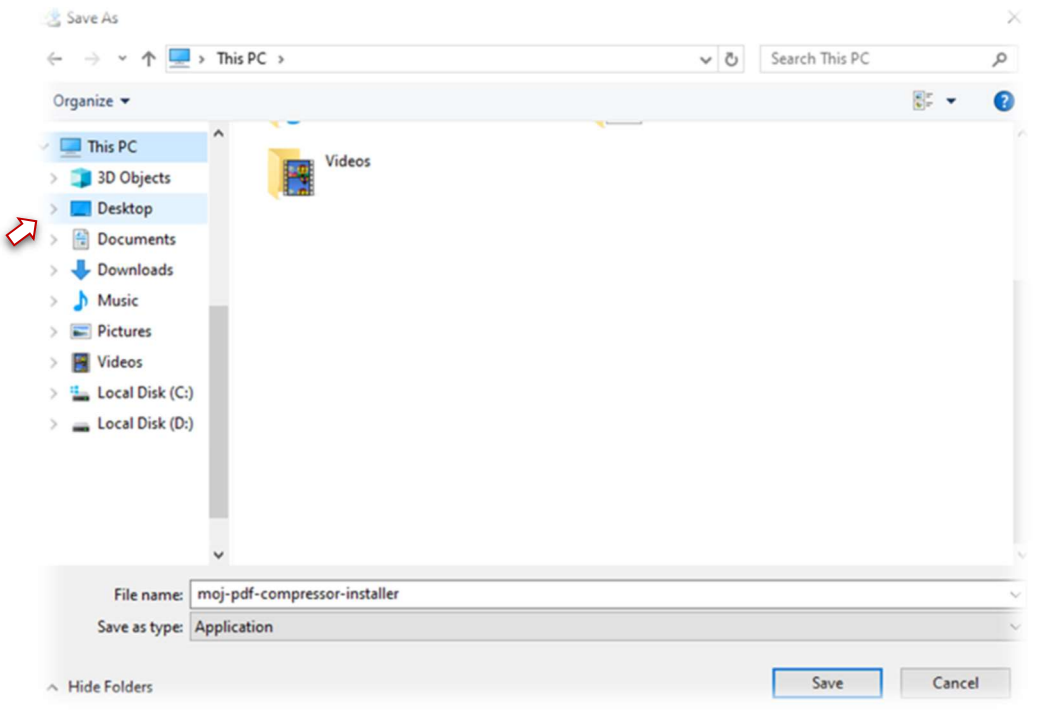

سيتم حفظ برنامج الإعداد على "سطح المكتب Desktop"؛ قم بتشغيله لتركيب البرنامج <mark>(بالضغط</mark> على الأيقونة مرتين متتاليتين).

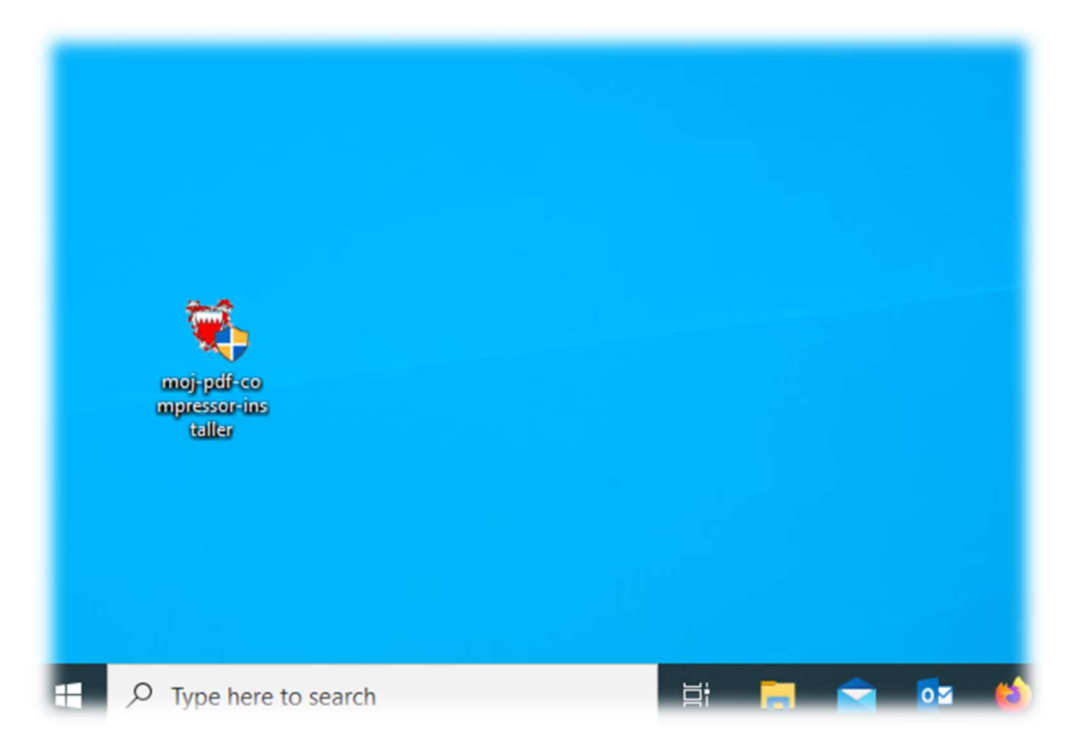

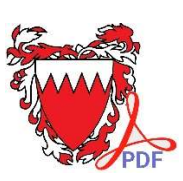

قد يقوم نظام ويندوز بإشعارك بأن هذا البرنامج غير معروف المصدر؛ للمواصلة قم باختيار " More info"؛ ثم اختᘭار "anyway Run".

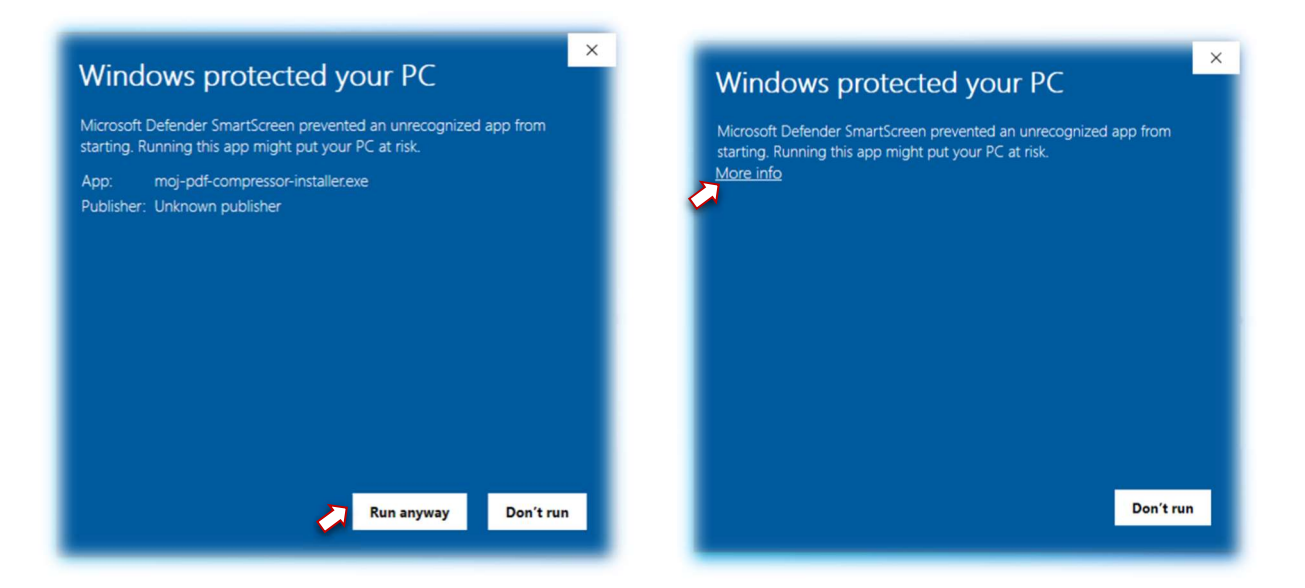

قم باختيار "سطح المكتب Desktop" ليتم تركيب البرنامج على سطح المكتب؛ واضغط زر "Extract"

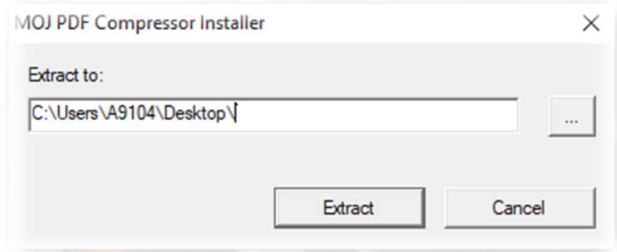

خلال دقيقة واحدة سيتم تركيب البرنامج كما هو مبين أدناه.

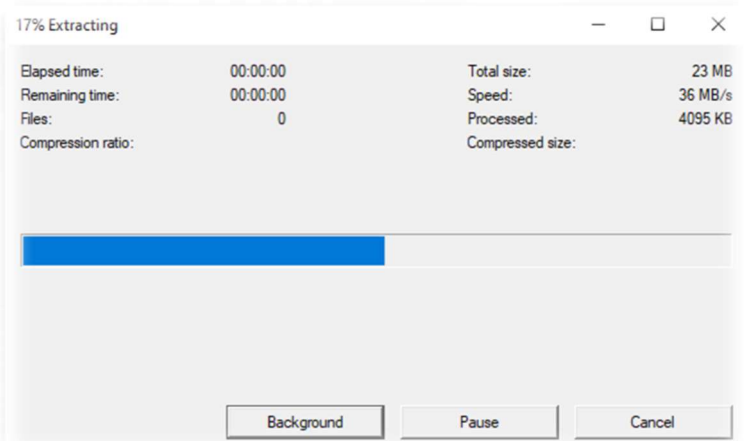

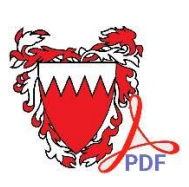

### <u>ثانيا: استخدام البرنامج</u>

لقد تم الانتهاء من تركيب البرنامج على سطح المكتب؛ قم بفتح المجلد"moj-pdf-compressor".

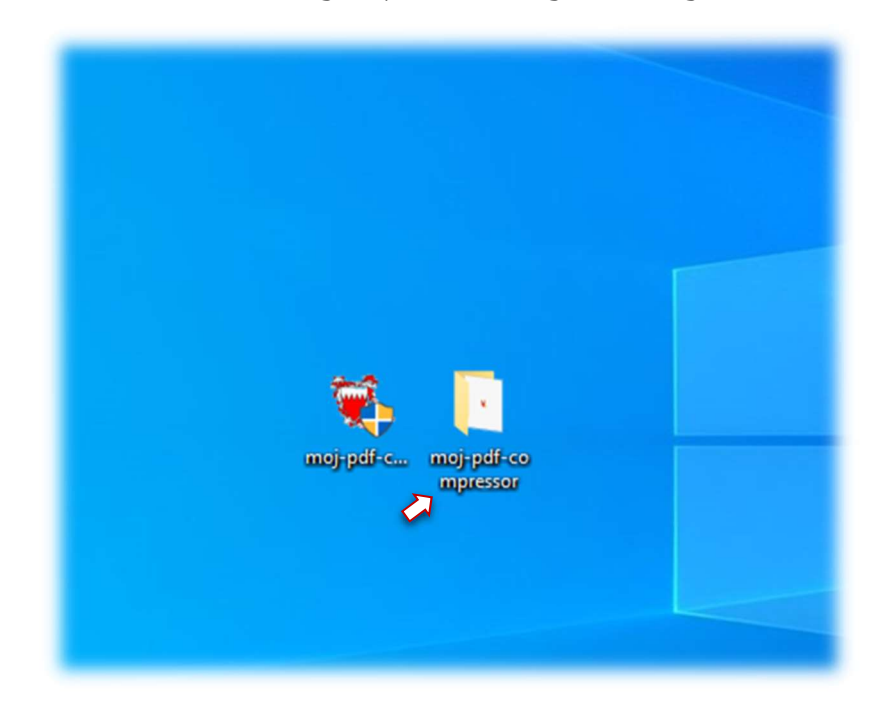

قم بتشغيل البرنامج "moj-pdf-compressor" (بالضغط على الأيقونة مرتين متتاليتين).

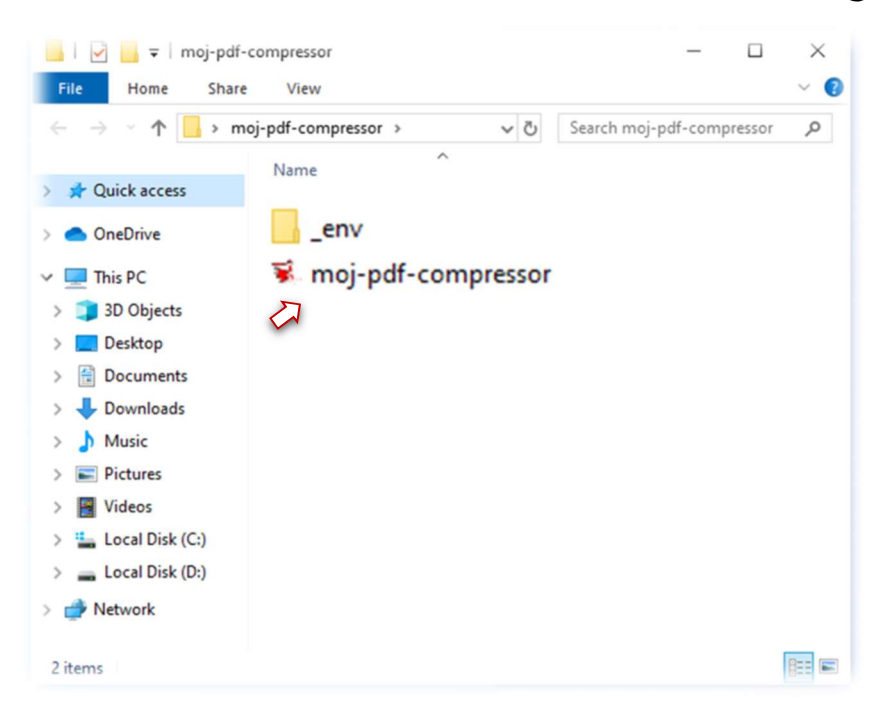

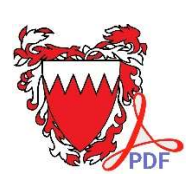

قم باختيار الملف الأصلي الذي ترغب في عمل نسخة مضغوطة منه بالضغط على الزر المخصص لذلك.

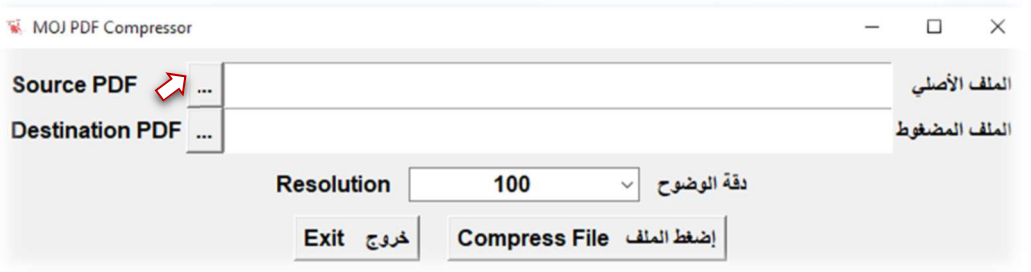

اختر الملف الأصلي واضغط زر "open".

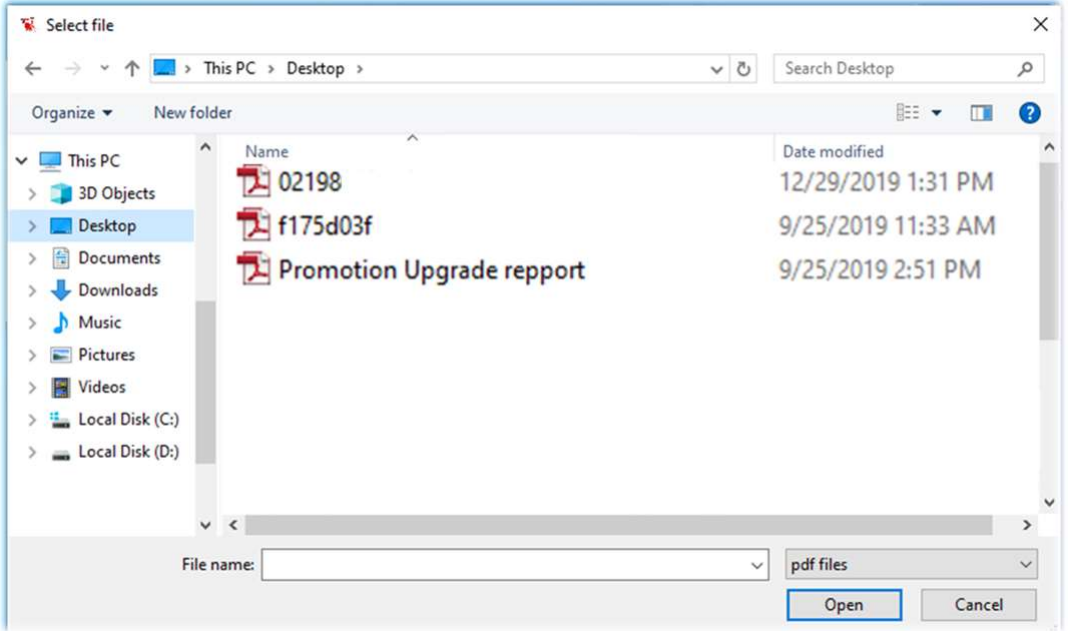

سيقوم البرنامج بعرض اسم الملف بعد الضغط (مكون من اسم الملف الأصلي وإضافة كلمة "compressed-")؛ وسيتم لاحقا حفظه في نفس مكان وجود الملف الأصلي، ويمكنك الآن تغيير اسم الملف ومكان الحفظ ᡧ

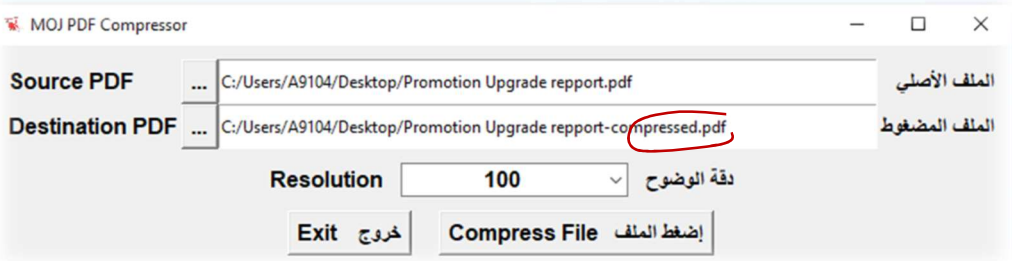

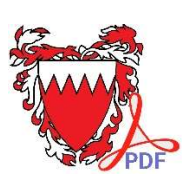

#### يمكنك تحديد دقة وضوح الملف المضغوط (كلما زادت دقة الملف زاد حجم الملف).

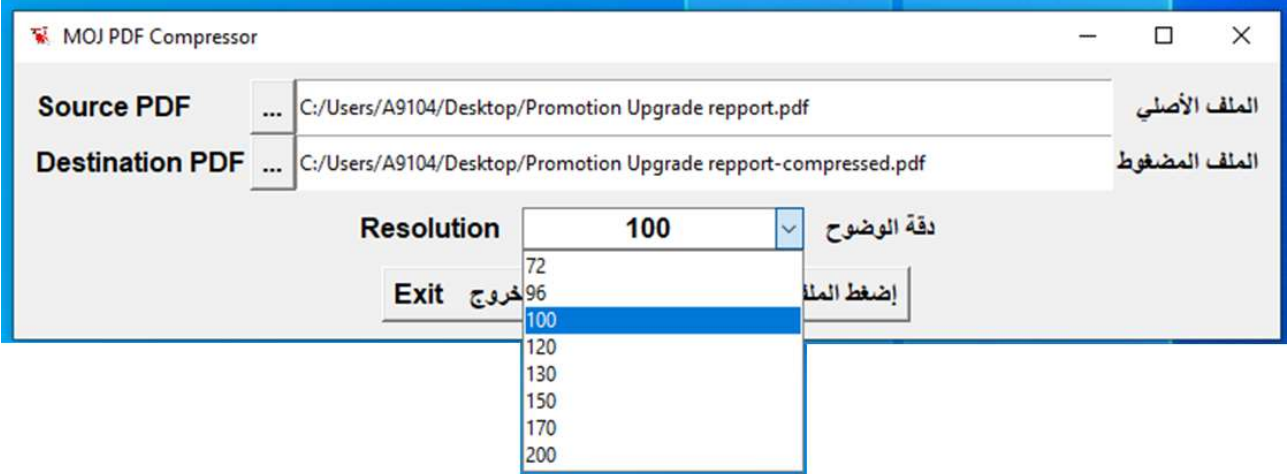

اضغط زر "إضغط الملف Compress File" ؛ وسيتم حفظ الملف المضغوط في نفس مكان وجود الملف الأصلي.

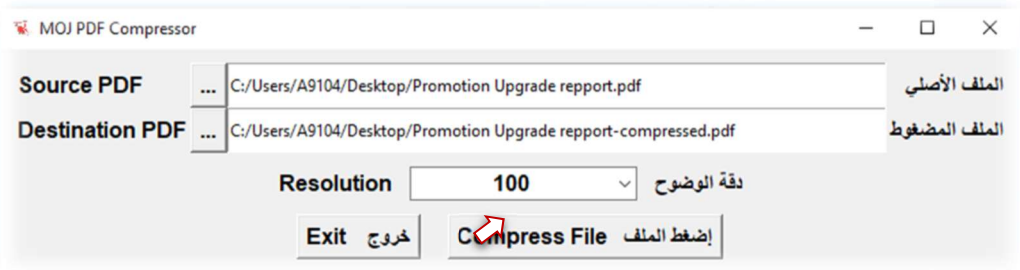

سيظهر لك البرنامج إشعارا بإتمام عملية إنتاج الملف المضغوط ونسبة الضغط والفرق في حجم الملف ᡧ

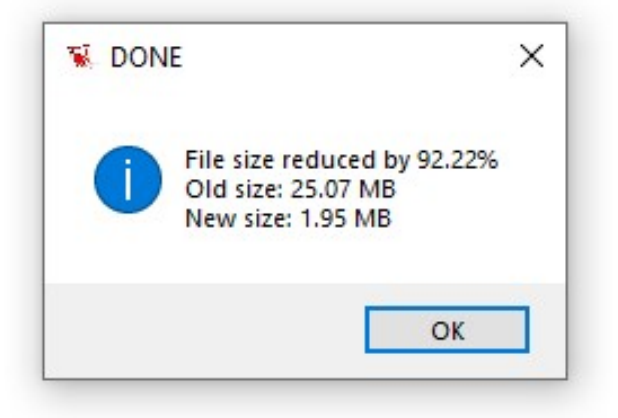

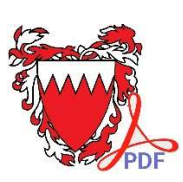

لم يتبق إلا أن تقوم بفتح الملف الجديد للتأكد من مدى وضوح محتواه

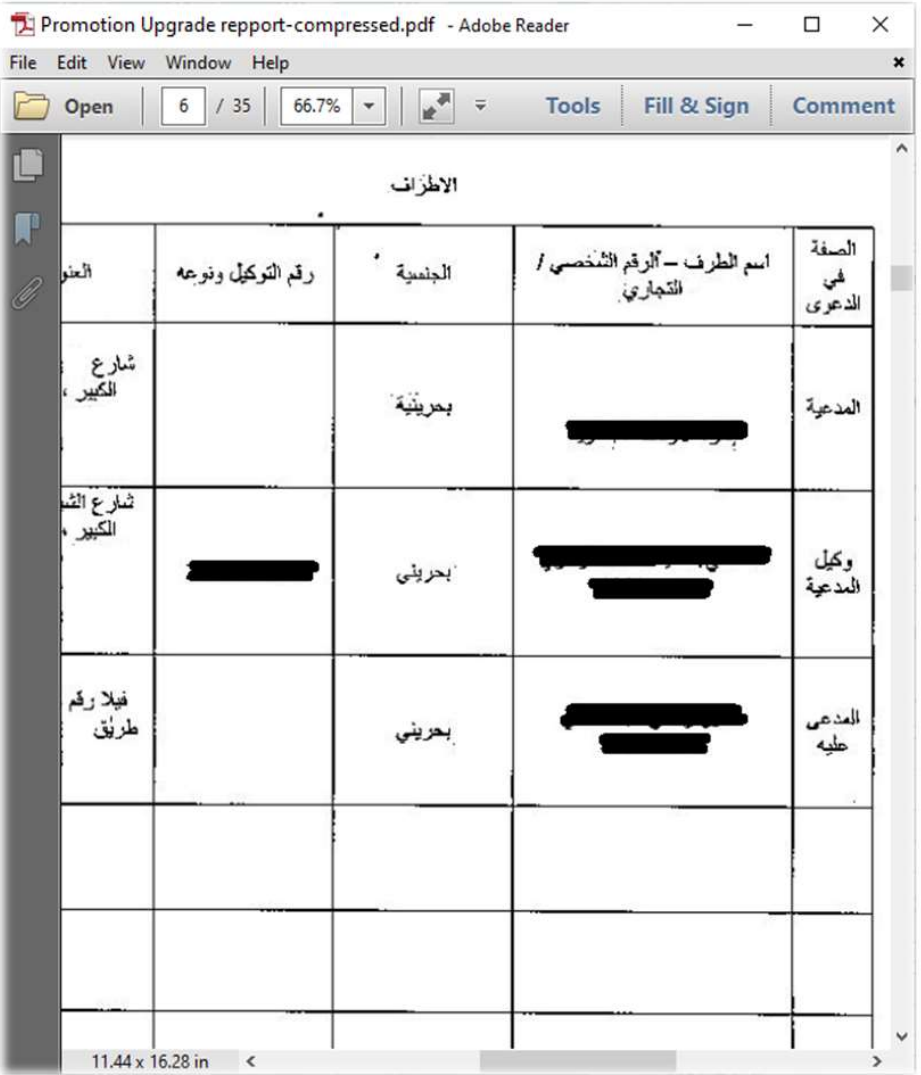

سعدنا بالتواصل معكم

إدارة نظم المعلومات

وزارة العدل والشؤون الإسلامية والأوقاف